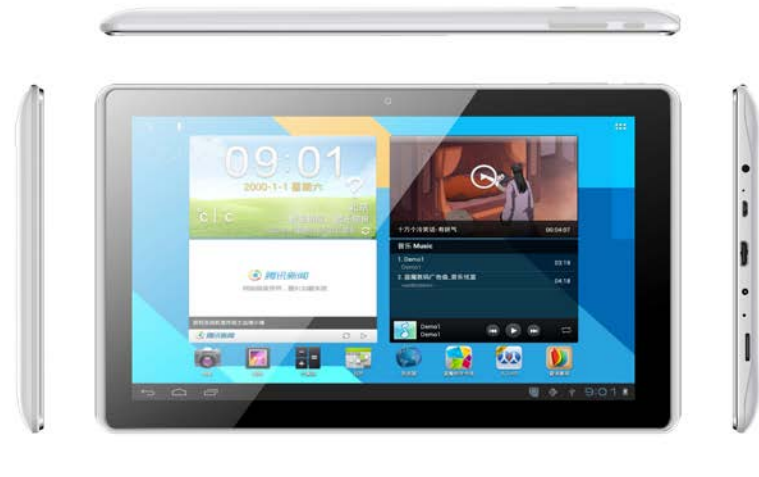

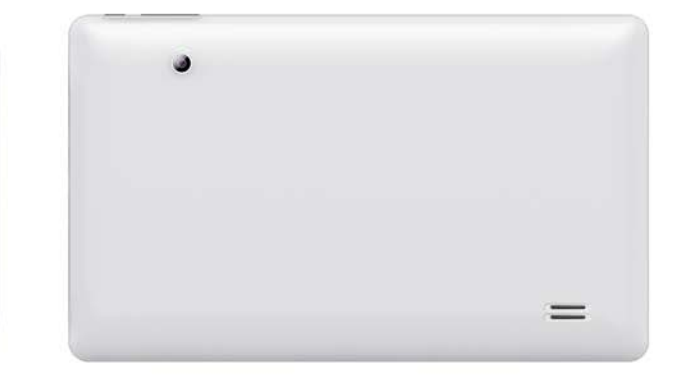

DPM1081

₿

#### **Contents**

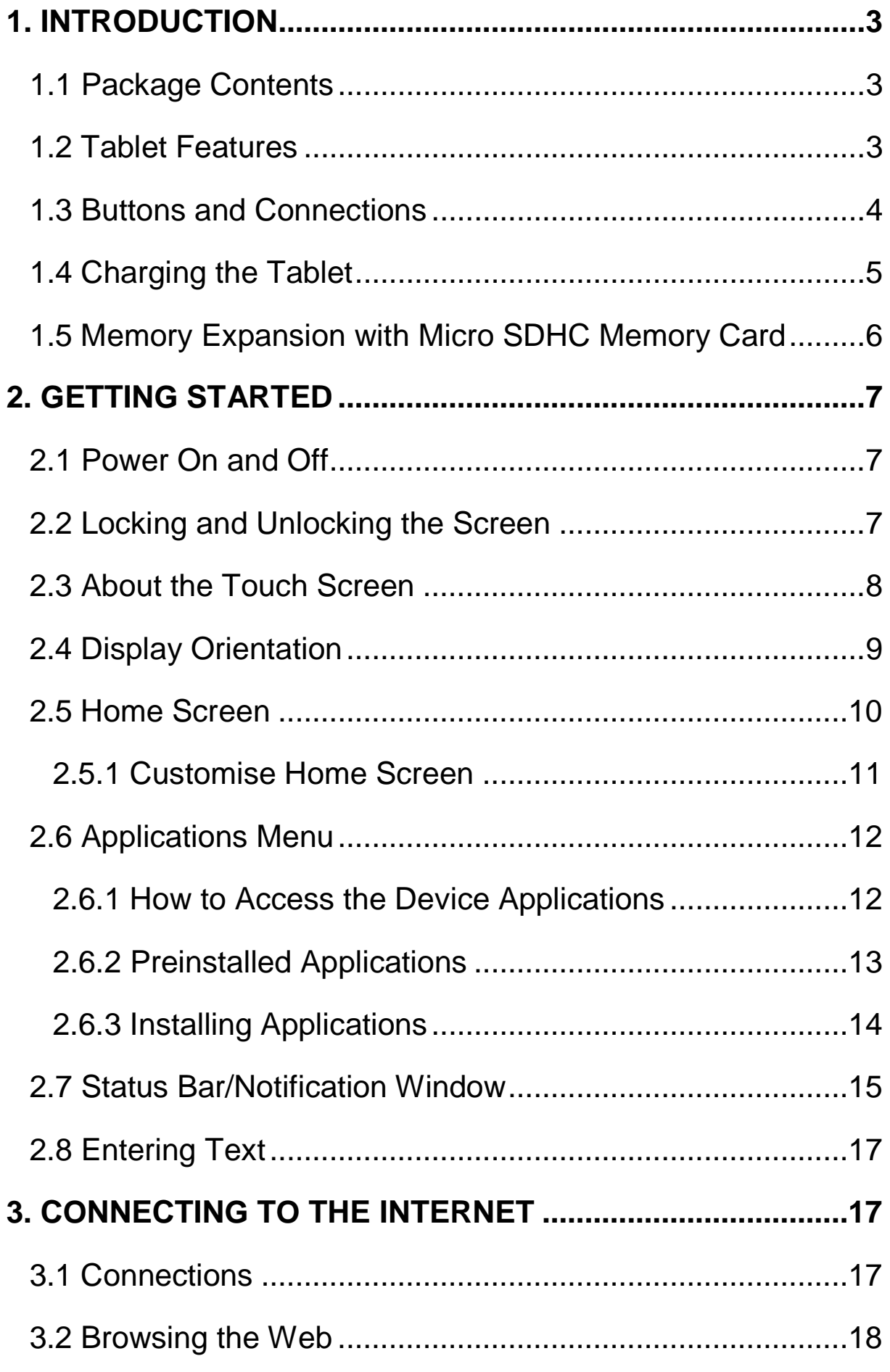

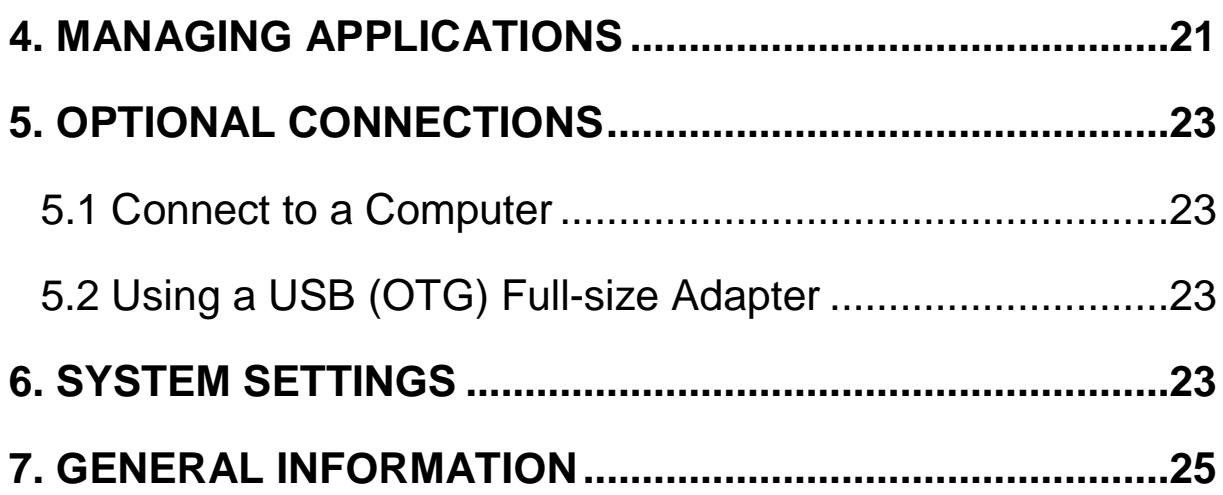

## <span id="page-3-0"></span>**1. INTRODUCTION**

### <span id="page-3-1"></span>**1.1 Package Contents**

Please make sure that the items below are included in the package. If an item is missing, please contact the local retailer from whom you purchased this product.

- Tablet
- USB Cable
- USB OTG Adaptor
- Power adapter
- Warranty Card
- User Manual

### <span id="page-3-2"></span>**1.2 Tablet Features**

Your tablet is a capacitive, touch screen tablet PC designed for use both at home and on the move.

Running the intuitive Android 4.4 (Kit Kat) operating system, this tablet is well equipped for Internet browsing, social networking, gaming, e-mail checking, e-book reading, video watching and much more.

## <span id="page-4-0"></span>**1.3 Buttons and Connections**

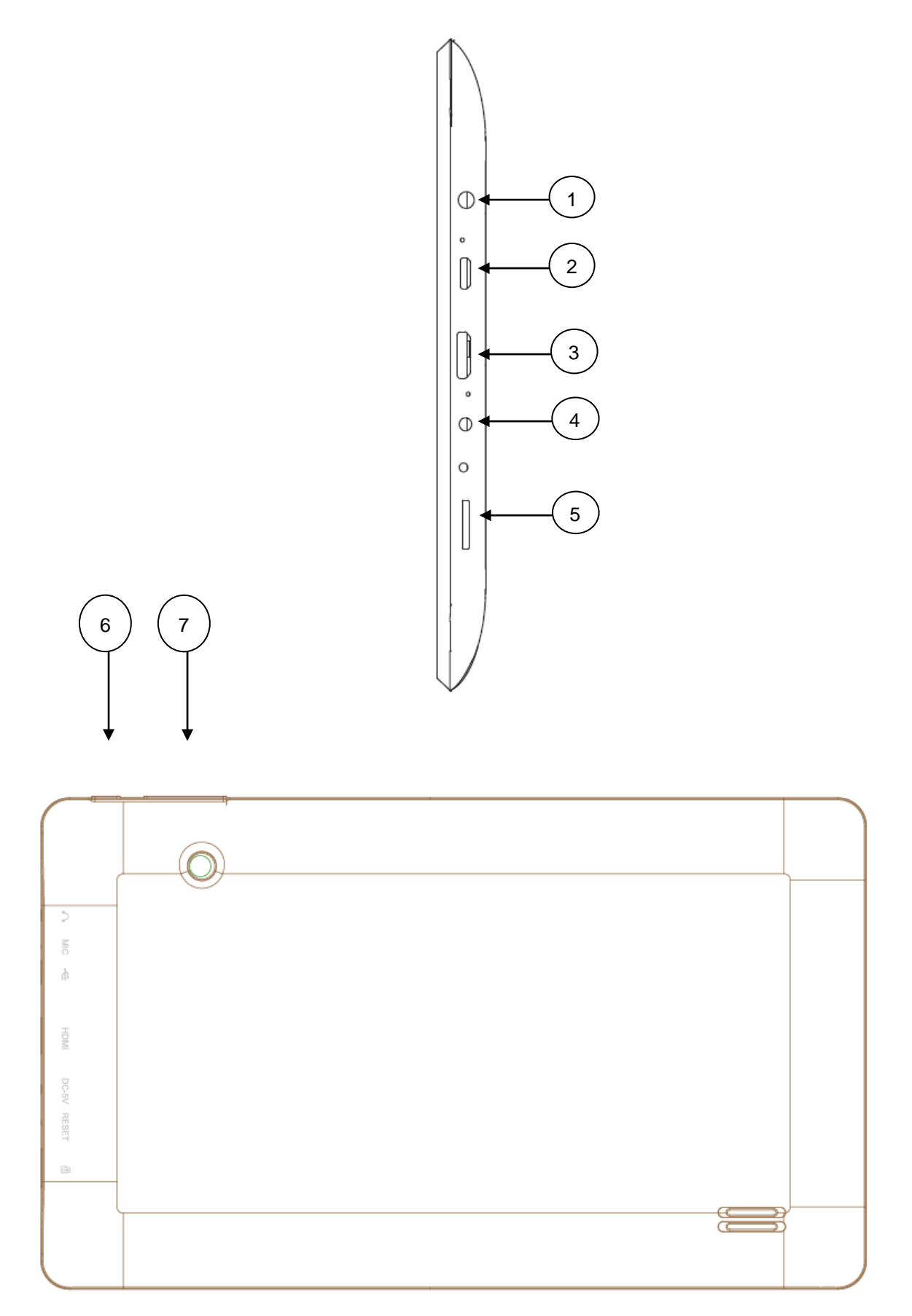

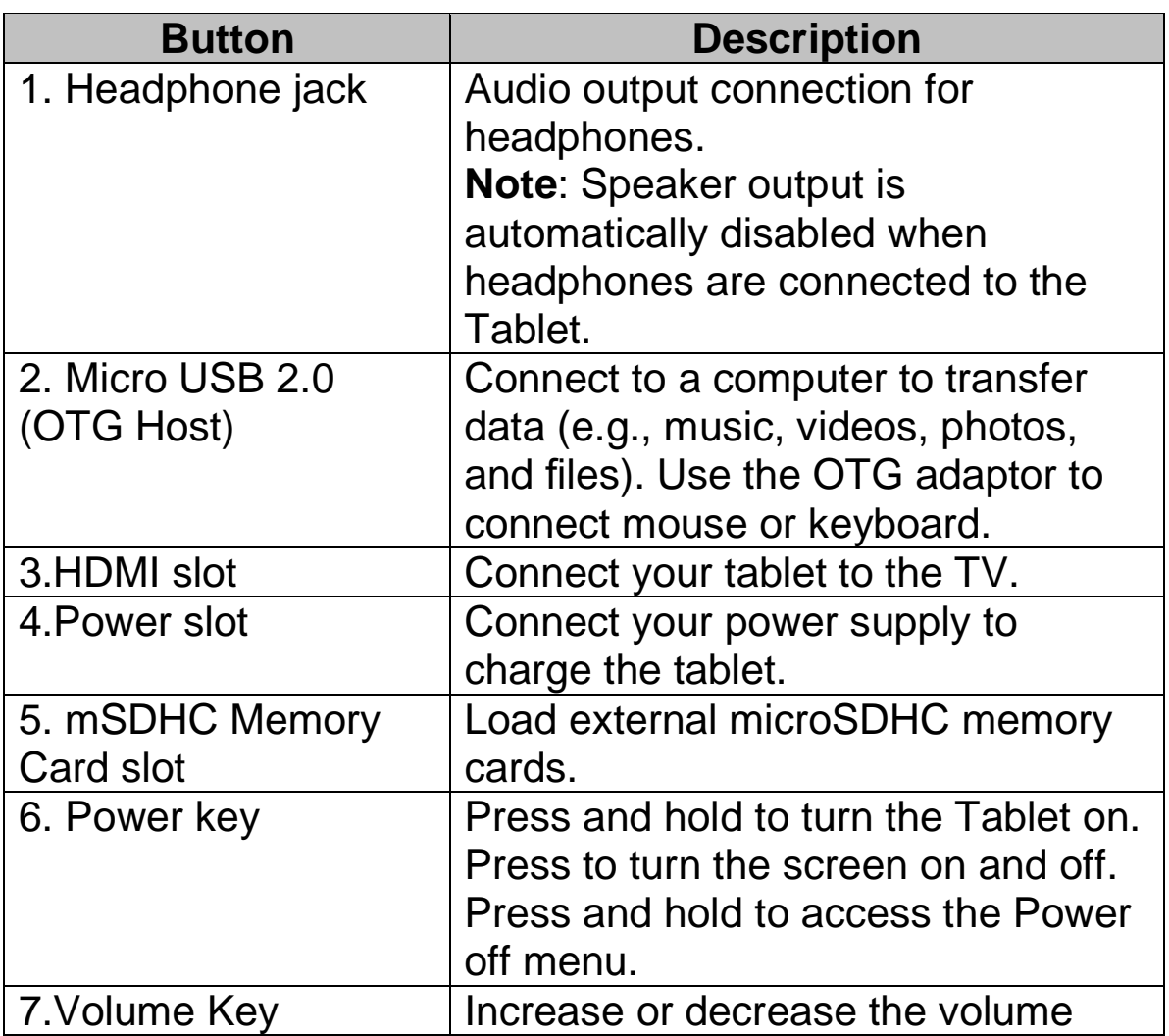

## <span id="page-5-0"></span>**1.4 Charging the Tablet**

The Tablet comes with a built-in rechargeable lithium-polymer battery. It is recommended to fully charge the battery before first use.

## **Charge the Battery**

- Connect the power adapter to an electrical socket.
- Insert the DC jack end to the power slot on the Tablet.
- Disconnect the power adapter when the Tablet is fully charged.
- If the Tablet is powered off, it will charge until the battery is full.
- If the Tablet is powered on, the battery charge status will be indicated on the screen by the battery meter.

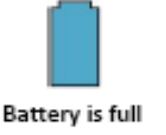

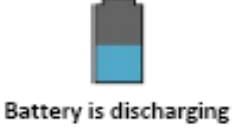

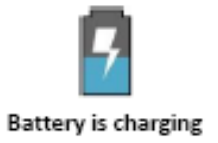

- When the Tablet is connected to a computer via the USB cable, the battery will charge via the USB socket, but at a much slower rate than via the DC 5V power adapter.
- A Do not use any other power adapters than the one supplied. Using an incompatible power adapter could damage the Tablet and poses the potential risk of fire.

### <span id="page-6-0"></span>**1.5 Memory Expansion with Micro SDHC Memory Card**

Your tablet features a 8 GB built-in flash memory, which can be expanded using a Micro SD card (not included). You may use any Micro SD or Micro SDHC card, up to 32GB capacity.

To use the memory card as media storage, transfer media files (videos, music and photos) from your computer to your micro SD card in the usual way, and then insert it into the Tablet as described below.

### **To insert and use a Micro SD card**

- Align the memory card with the card slot. The metal contacts of the memory card should face up towards the LCD screen.
- Slide the card into the spring-loaded slot. Push the card in, until it clicks into place.
- A Do not attempt to insert objects other than a micro SDHC memory card into the card slot. A compatible memory card should fit easily into the card slot. If you encounter resistance, check the alignment of the card. Do not attempt to force the card in.

### **To Remove a Memory Card**

• **UNMOUNT** the memory card.

- a. From the Home screen, tap the **Menu** key, and then tap **Setting/Storage** to go to the storage menu.
- b. Tap **Unmount SD card** to prepare the memory card for safe removal.
- Push the card further into the slot until you hear a click. The card will spring out of the slot.
- Grasp the card by its edge to remove it.
- **A** To avoid damage and data corruption, do not remove a memory card while data is being written to or read from the card. For example, do not remove a card while playing a music file stored on the card.

### <span id="page-7-0"></span>**2. GETTING STARTED**

#### <span id="page-7-1"></span>**2.1 Power On and Off**

#### **To turn the Tablet on**

• Press and hold the Power key  $\sigma$  until the LCD screen turns on. Wait until the Home screen appears. The Tablet is now ready to use.

#### **To turn the Tablet off**

- Press and hold the Power key  $\sigma$  until the "power off" menu appears.
- Choose **OK** to turn off the Tablet.

#### <span id="page-7-2"></span>**2.2 Locking and Unlocking the Screen**

When the Tablet's Android operating system starts up you will be presented with a "locked" screen.

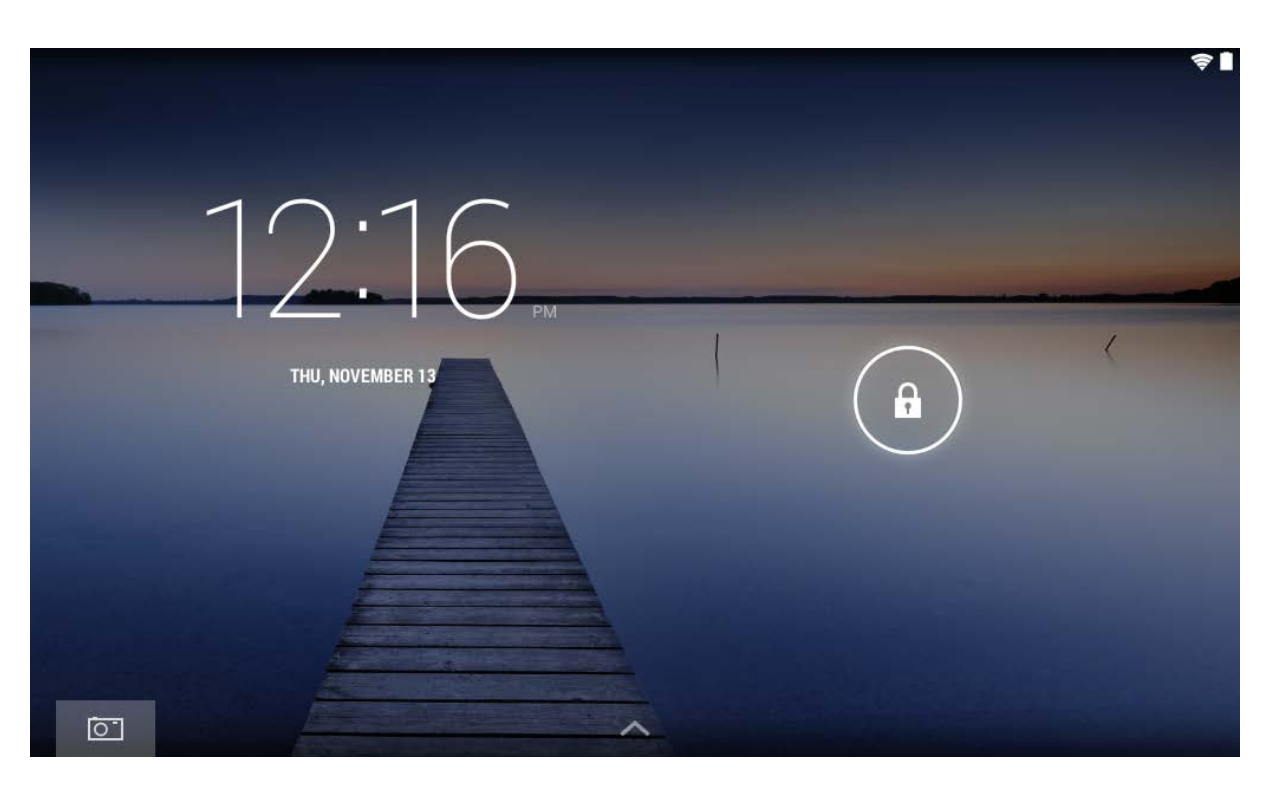

## **Unlocking**

- If the screen is currently blank (theTablet is on, but in standby mode), press the button (short press, do not hold). The screen will turn on.
- Touch and drag the padlock icon over to the open padlock symbol.

### **Locking**

- Press the power button (short press, do not hold).
- The screen will go blank to conserve battery power.

**Note:** If a password has been set, enter the password to finish unlocking the screen.

#### <span id="page-8-0"></span>**2.3 About the Touch Screen**

TheTablet comes equipped with an easy-to-use touch screen.

The capacitive multi-touch screen requires gentle fingertip touch to activate the Tablet's functions.

Multiple fingers may be used to perform actions (e.g. 2-finger picture zoom).

## **Protective Film**

A thin film has been applied to the touch screen to protect it during shipping. It is recommended to remove the protective film before using the touch screen. To remove it, simply take a corner of the film and peel it away from the screen.

#### **Touch Screen Actions**

You can control all the functions of the Tablet by using the touch screen in combination with the three touch keys located at the bottom of the screen.

To control the Tablet's touch screen, use your finger to select the icons, buttons, menu items, on-screen keyboard, and other items displayed on the screen.

You can perform the following actions with your finger.

**A.**Touch an option to select it.

**B.**"Touch and drag" to move items or to scroll through lists by touching and holding, then gliding your finger over the screen.

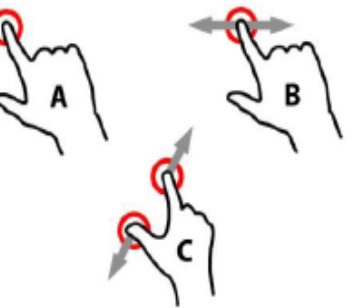

**C.**Use a finger and thumb to "pinch zoom" on-screen items such as photographs and web pages.

### <span id="page-9-0"></span>**2.4 Display Orientation**

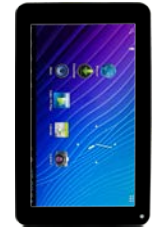

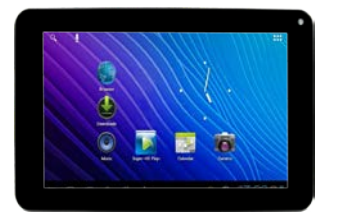

This Tablet features a built-in G-Sensor which monitors the Tablet's current orientation and automatically adjusts the display to match.

Simply turn the Tablet to either the portrait or landscape position, and the display will rotate to match.

The sensor works best when the tablet is rotated perpendicular to the ground (i.e., when the Tablet is held upright and not flat on its back).

### <span id="page-10-0"></span>**2.5 Home Screen**

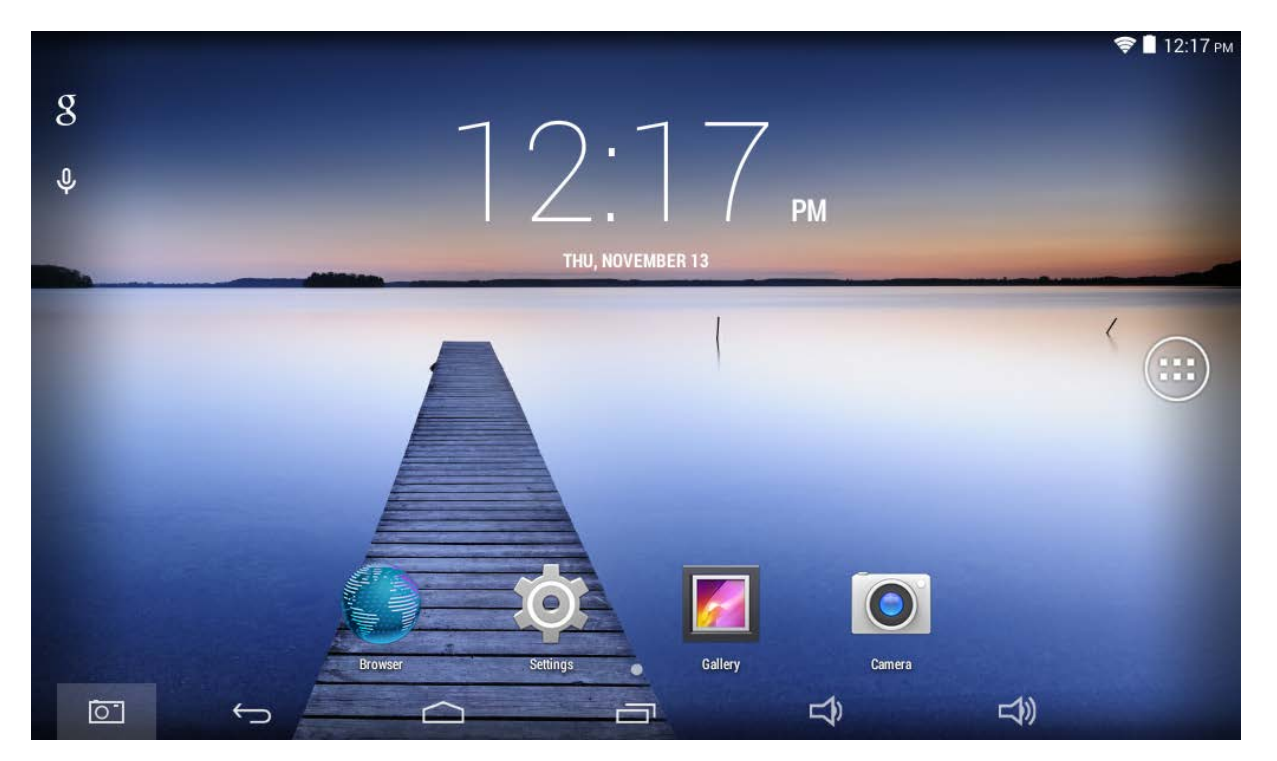

The home screen is the starting point for all your Tablet's features.

The home screen can contain shortcuts to your most-used applications and widgets.

- Touch the Search icon to quickly search the World Wide Web using Google.
- $\cdot$  The  $\textcircled{\tiny{\textsf{m}}}$  icon will launch the Applications menu.
- The status bar displays system information, such as current time, wireless connectivity and battery level. Touch to expand the status bar for more detailed information.
- The  $\Box$  button moves back one step to the previous menu / page.
- $\cdot$  The  $\Box$  button goes to the Android home screen.
- $\blacksquare$  button displays a menu of recently opened applications.
- The  $\sqrt[4]{\sqrt[4]{}}$  buttons decrease and increase the volume.
- $\cdot$  The **button displays a menu of options (differs** depending on the application).

### <span id="page-11-0"></span>**2.5.1 Customise Home Screen**

### **Adding Shortcuts**

You can add shortcuts to the desktop for quick access to your favourite applications. Shortcuts can be placed anywhere on the desktop, so you can organize them in whatever way you like.

## **To place a Shortcut on the Desktop**

- Open the Applications menu.
- Touch and hold your desired application's icon.
- The Applications menu will close and you will be returned to the desktop on the Home screen.
- Drag the shortcut anywhere on the grid, and then release it to place it in that position.

### **Removing Shortcuts from Home Screen**

If you need to remove an application shortcut from the Home screen, you can do it as follows:

- Touch and hold the shortcut icon you would like to remove. A message stating **X Remove** will appear at the top of the screen.
- Drag the icon over this message. Once it turns red, release the icon and the shortcut will be removed.

## **Change the Desktop Wallpaper**

You can change the Home screen wallpaper by doing the following:

- Press and hold at a blank spot on the home screen. A popup menu will appear. Choose the wallpaper.
- Tap to select the wallpaper from the gallery pictures or from the preinstalled android wallpapers.

### <span id="page-12-0"></span>**2.6 Applications Menu**

The Tablet supports a wide variety of applications. A small selection is pre-installed on the Tablet and available from the Applications menu, but many more can be downloaded from various websites.

#### <span id="page-12-1"></span>**2.6.1 How to Access the Device Applications**

To open the Applications menu, touch the icon  $\textcircled{\tiny{1}}$ 

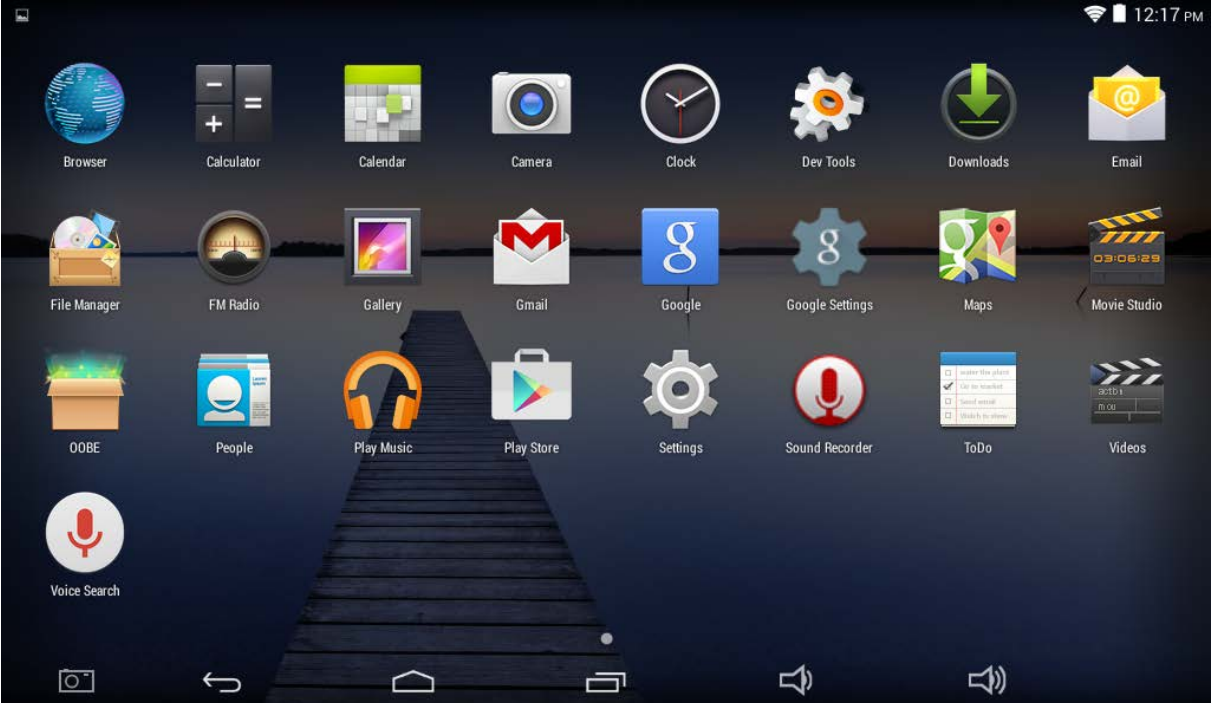

• Use the Selection menu to choose between viewing installed applications and widgets.

• If you have more applications that can not fit onto one page, slide your finger from right to left across the screen to view the next page.

# **Applications**

Applications provide expanded functionality to the Tablet. A selection of applications is pre-loaded onto your Tablet, and more can be downloaded from various websites.

# **Widgets**

Widgets give enhanced functionality to the Home screen by providing live updates such as news headlines, e-mail notifications, the current time, and much more. Some widgets are preinstalled, and others are installed along with their application counterparts.

**Note:** The screen shown above is for illustrative purposes only. We reserves the right to modify and improve the final list of applications available on the Tablet.

# <span id="page-13-0"></span>**2.6.2 Preinstalled Applications**

Some applications have been pre-installed on your Tablet for your convenience. These applications include:

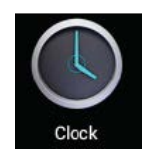

**Clock**: View the current time, or set an alarm.

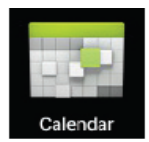

**Calendar**: Display the calendar or record events and appointments.

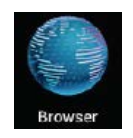

**Browser**: Browse the web.

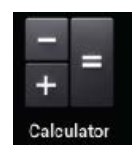

**Calculator**: Perform simple mathematical operations.

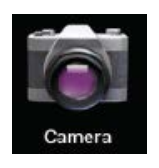

**Camera**: Take pictures or videos.

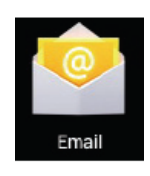

**Email**: Check your e-mail.

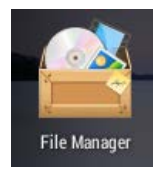

**File Manager**: View and manage files stored on the Tablet.

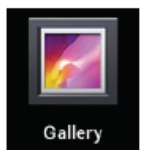

**Gallery**: View photos and play videos.

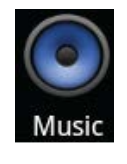

**Music**: Play music.

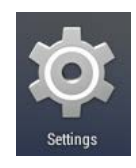

**Settings**: Access the Settings menu to adjust the Tablet's options.

### <span id="page-14-0"></span>**2.6.3 Installing Applications**

You can download and install additional applications from the device applications marketplace, the web browser, or other sources.

**Note:** Your tablet may include access to, or information on, content, products, applications and services from third parties.

Your use of such third party content, products, applications and services is at the discretion of such third party and expressly governed by such third party's terms of use, including any such third party's privacy policies, for such content, products, applications and services.

We are not responsible for and expressly disclaims all warranties of any kind with respect to all such third party content, products, applications and services.

We will not be responsible for any loss, costs, or damages incurred due to your access to or use of third party content, products, applications or services.

### <span id="page-15-0"></span>**2.7 Status Bar/Notification Window**

#### **Notification Area**

The icons that appear in the Notification area of the screen alerts you when new messages arrive or when alarms or other application events occur.

You may view and respond to the notifications, by opening the full Notification panel.

• Touch the notification area of the screen to open the Notifications panel. Then touch the notification to open it.

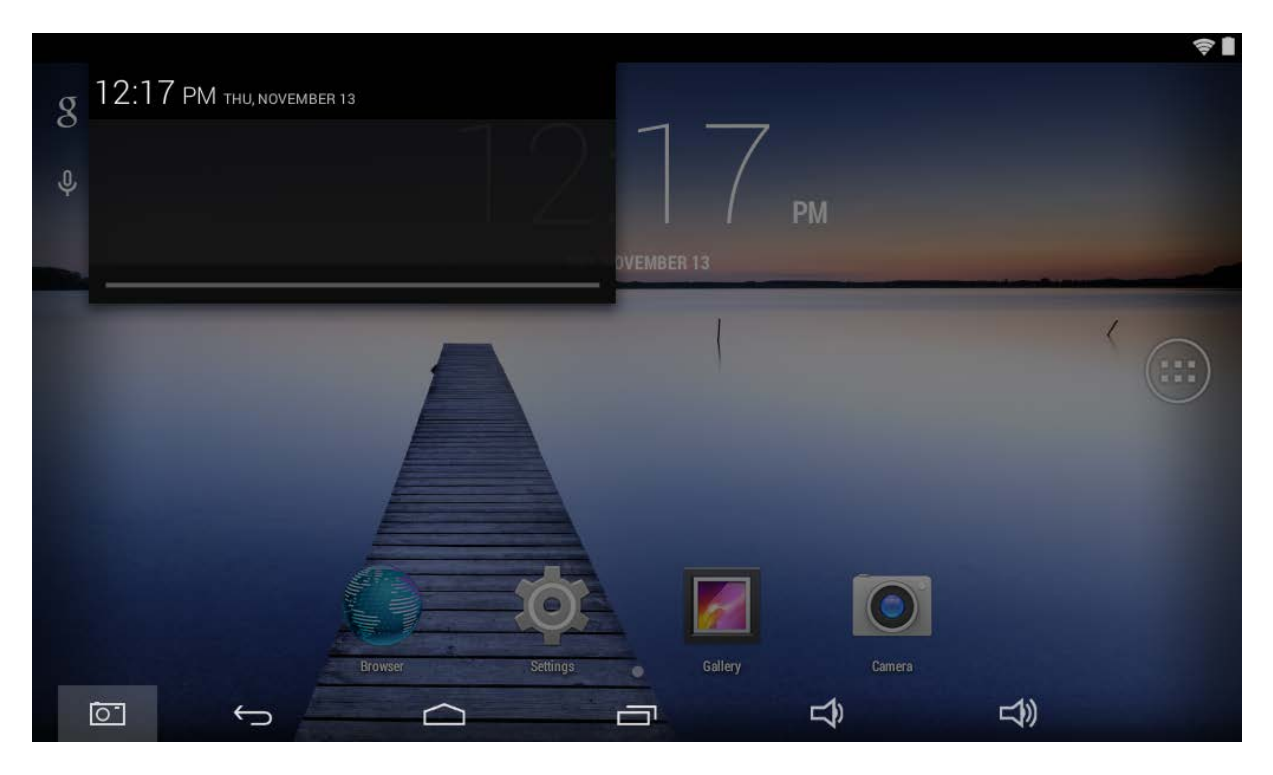

### **To respond to a notification**

Touch a notification in the list; the Notifications panel will close and the application associated with the notification will launch.

#### **To clear all notifications**

Drag the notification to the right and the notification will be cleared.

#### **To close the Notifications panel**

Touch a clear area on the panel or press the Back/Home key.

#### **Status area / Time area**

Displays status icons to show the current state of your device, such as battery power, charging progress, alarms set, network connections, and so on.

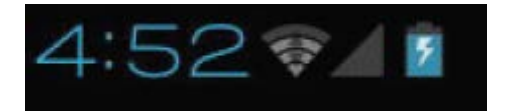

### <span id="page-17-0"></span>**2.8 Entering Text**

You can type text using the Android on-screen keyboard . The keyboards automatically rotate to either portrait or landscape mode based on the device orientation.

#### <span id="page-17-1"></span>**3. CONNECTING TO THE INTERNET**

The vast majority of applications support some kind of networking / Internet functionality. The way to connect to the Internet using the tablet is by using your wireless router (access point).

#### <span id="page-17-2"></span>**3.1 Connections**

#### **Connect to a Wireless Access Point**

Your tablet features standard wireless Broadband Gateway Node (b/g/n) capabilities, meaning it can connect to any router which is compatible with the 802.11b/g/n standard. Check your router's documentation to confirm compatibility.

#### **To enable Wireless Networking and Connect to your Router**

• Go to **Settings**- **Wireless & Networks WI-Fi** and slide the **Wi-Fi** switch to the right to enable it.

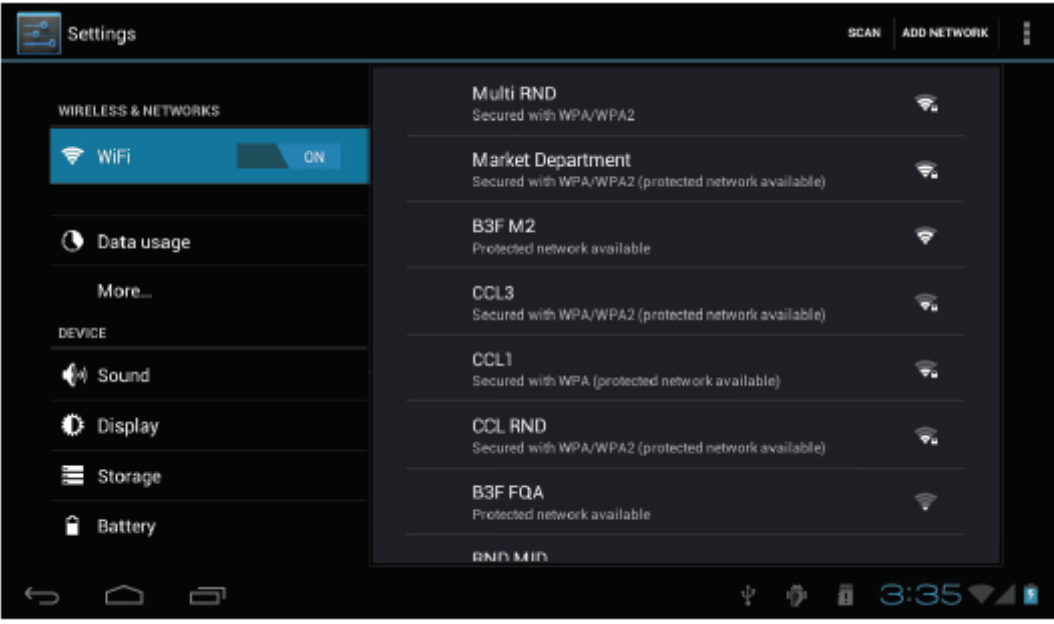

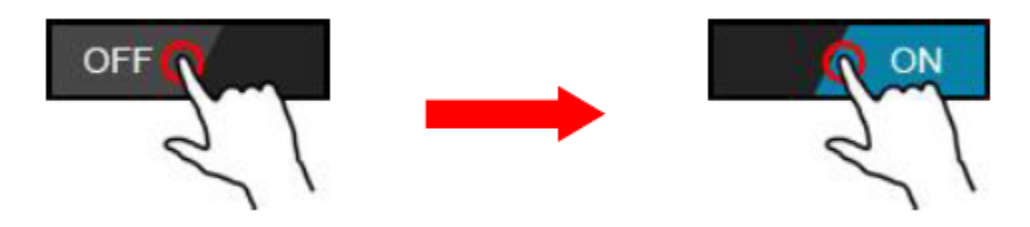

- After a few seconds, Wi-Fi will be enabled and a list of available wireless network names (SSID) will appear. Locate your wireless network on the list and touch to select it.
- You will be asked for the password. Type it in using the keyboard which automatically appears on screen.
- Touch the **Connect** option to complete the setup of your wireless connection.

An icon will be displayed in the status bar to show the wireless connection status:

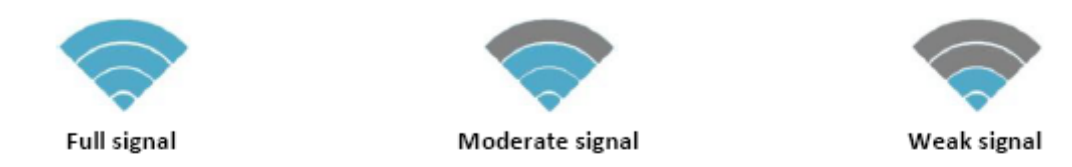

Once you are connected to a wireless network, you can select it on the list, to view the connection details (e.g. signal strength, link speed and IP address). You can use the **Forget** option to disconnect from the network and remove the stored password.

### <span id="page-18-0"></span>**3.2 Browsing the Web**

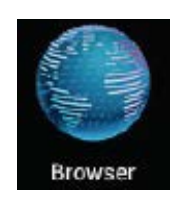

With the Browser application you can visit webpages and find information on the web, keep up with the news, connect with your friends, or enjoy video from YouTube™.

To use the Browser, the tablet must be connected to the Internet, as described above. To open the Browser, touch the **Browser** icon on the Home screen or in the application menu. Some common Browser actions are described below.

### • **To go to a Webpage**

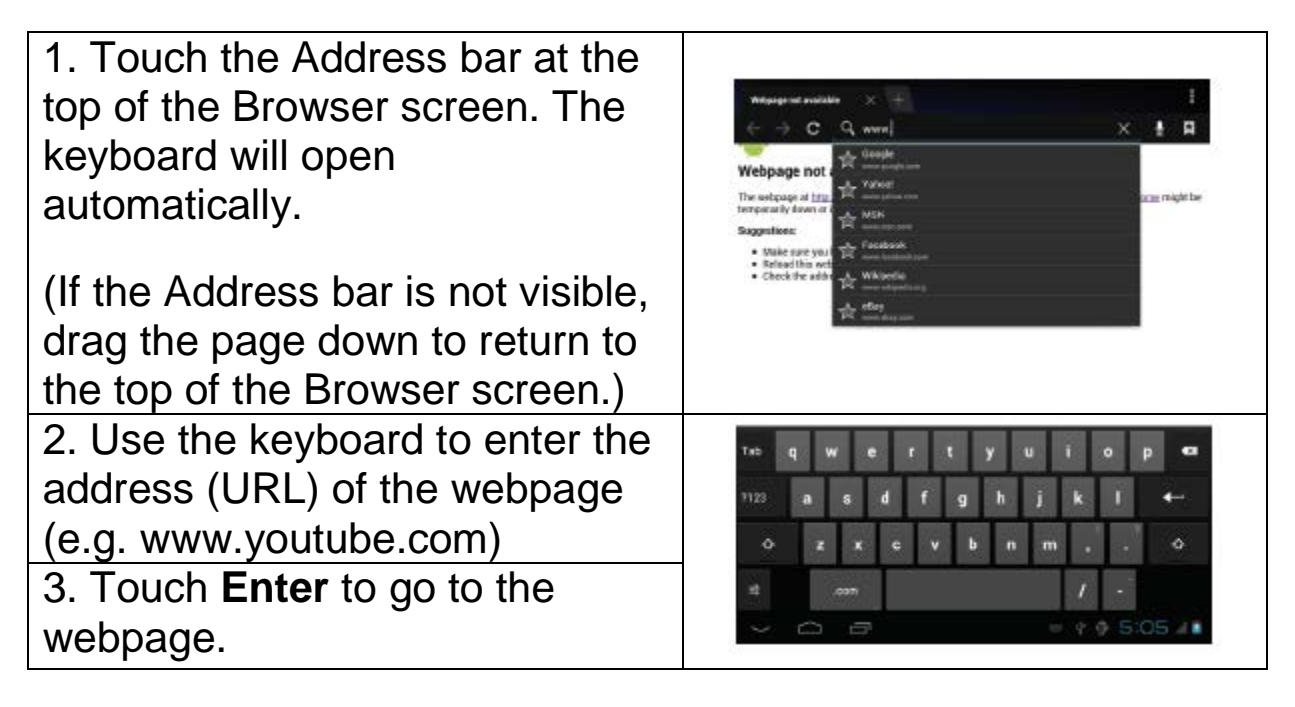

#### • **Bookmark a Webpage**

Bookmark your favourite webpages in order to visit them quickly without entering a URL.

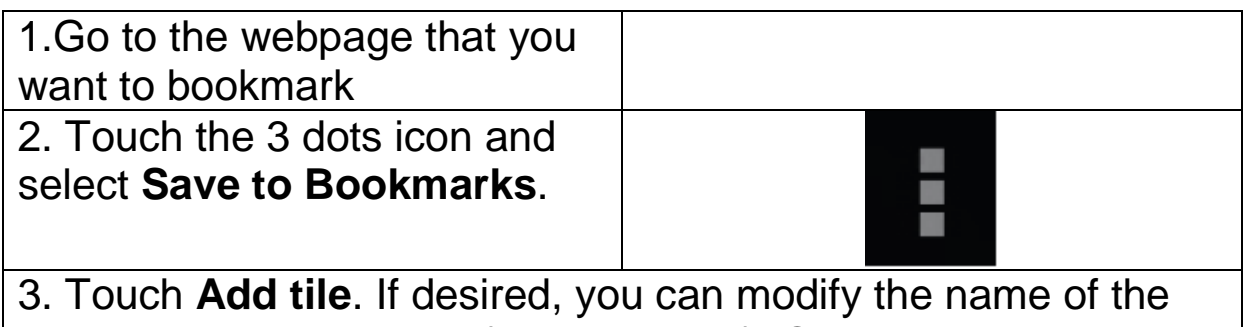

bookmark or its location (URL address). Otherwise, touch **OK** to add the bookmark.

### • **To go to a Bookmarked Webpage**

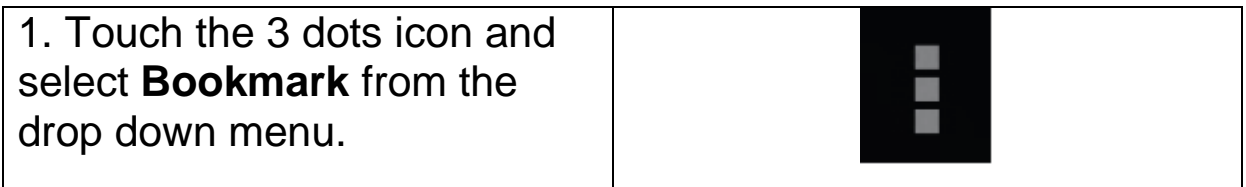

2. Touch a bookmark tile to open it.

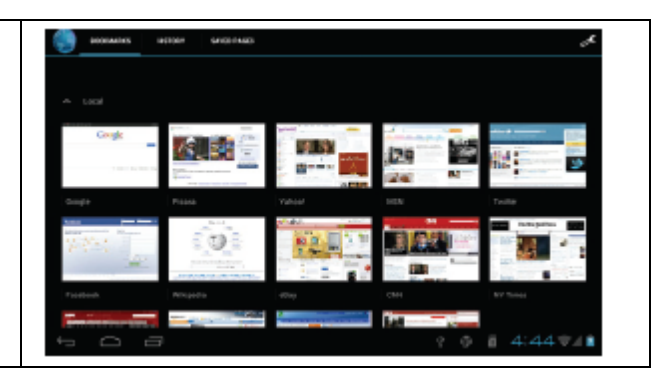

## • **To delete a Bookmarked Webpage**

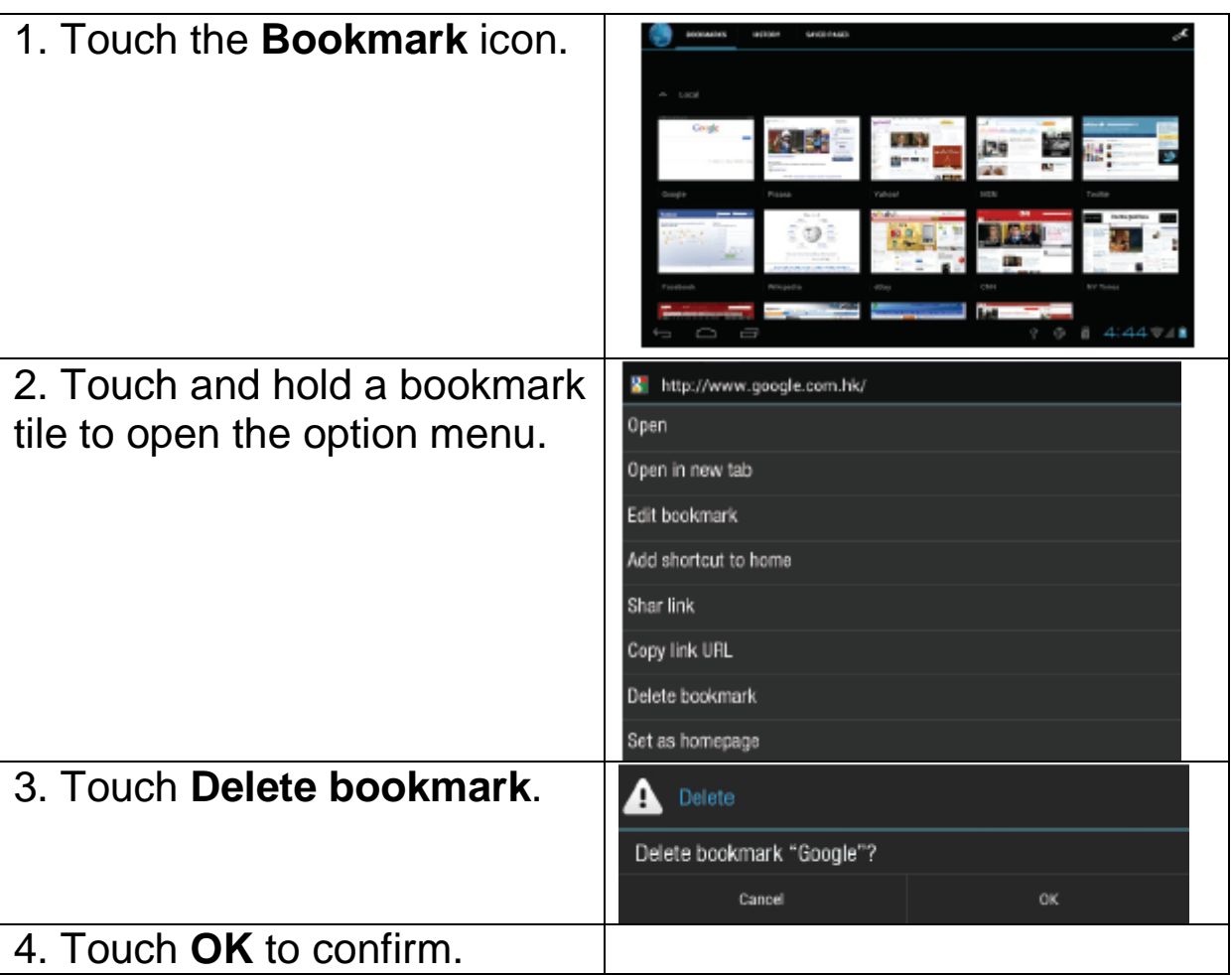

#### • **Browser Menu**

While viewing a webpage, touch the dot icon to open the Browser Menu. The icon is located on the top right-hand corner of the screen. The options are:

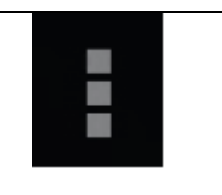

**Refresh:** Refresh the current webpage.

**Forward:** Go to the next webpage.

**Bookmarks:** A list of saved webpage's for quick access **Save to bookmarks:** Save a webpage and add it to bookmark list

**Share page:** Use email to send the webpage URL.

**Request desktop site:** Force the browser to open the desktop versions of all sites.

**Never sleep when browsing:** Screen will not go off while browsing the internet.

**Find on page:** Search for content on the current page.

**Save for offline reading:** Save this page to read it when the internet connection is disabled.

**Settings:** Customize the browser.

### <span id="page-21-0"></span>**4. MANAGING APPLICATIONS**

Downloading and installing new applications to your tablet can extend its functionality.

You can download and install applications from the pre-installed Market.

When installing an application, the particular application will advise you what functions of the Tablet it needs to control and if it needs access to your data. Make sure you review these access requirements carefully before completing the installation.

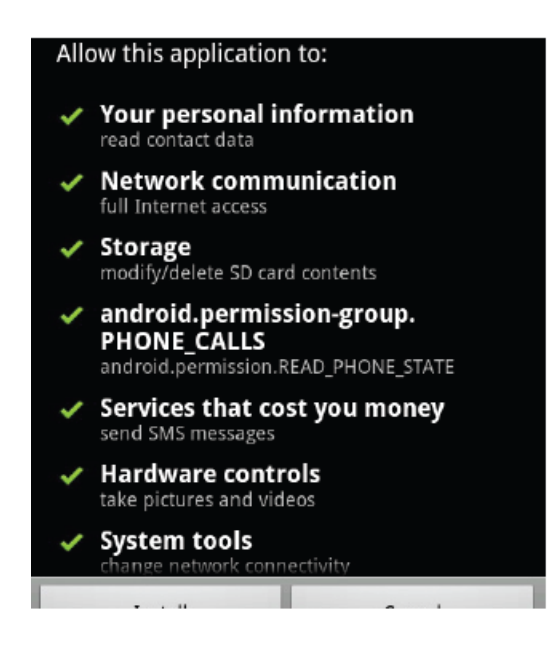

**Note:** Be especially cautious with applications that request access to too many functions or to a significant amount of your data. You are responsible for the results of applications installed on your Tablet.

Some developers allow you to download and install applications directly from their website.

**Note**: Your Tablet may include access to, or information on, content, products, applications and services from third parties. Your use of such third party content, products, applications and services is at the discretion of such third party and expressly governed by such third party's terms of use, including any such third party's privacy policies, for such content, products, applications and services. We are not responsible for and expressly disclaims all warranties of any kind with respect to all such third party content, products, applications and services. We will not be responsible for any loss, costs, or damages incurred due to your access to or use of third party content, products, applications or services. We will not be responsible for the content of the 1mobile market application.

#### **To Uninstall an Application**

- 1. From the Home screen, tap the **Menu** key.
- 2. Touch **Settings** to open the Settings menu.
- 3. Touch **Applications**, and then touch **All** applications to show a list of all the applications installed on the Tablet.
- 4. Touch the name of the application you want to uninstall; the Application Info screen will open.
- 5. Touch **Uninstall**. The Tablet will prompt you to confirm.
- 6. Touch **OK** to uninstall the application.

## <span id="page-23-0"></span>**5. OPTIONAL CONNECTIONS**

### <span id="page-23-1"></span>**5.1 Connect to a Computer**

TheTablet can be connected to a computer running Microsoft Windows for file transfer via a USB cable.

## **To Connect to a Computer**

- Windows may present you with a "New Hardware Wizard". Please click the "Cancel" option to close this.
- Your device will be shown under Computer or My Computer as a Media Device under the Media Transfer Protocol (MTP).
- Your tablet will be recognized by the computer as a Removable Storage drive.You will be able to copy files to and from this device as you would any other media device connected to your PC by dragging and dropping them.

**Note:** When your tablet is connected, a USB icon will appear in the Notification bar.

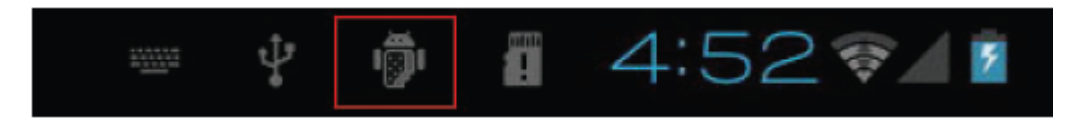

# <span id="page-23-2"></span>**5.2 Using a USB (OTG) Full-size Adapter**

The USB full-size adapter can be used to connect and use the USB plug and play devices with theTablet. The adapter converts the micro USB port on the Tablet into a USB On-the-Go (OTG) connector.

# <span id="page-23-3"></span>**6. SYSTEM SETTINGS**

The Settings menu allows you to adjust the system configuration.

To change the settings:

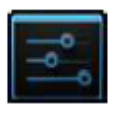

- Touch the **Settings** menu icon on the **Applications** menu. The Settings menu will open.
- Glide your finger up or down the left side of the screen to scroll through the list of available categories.
- Touch a category title to view further options on the righthand side of the screen.

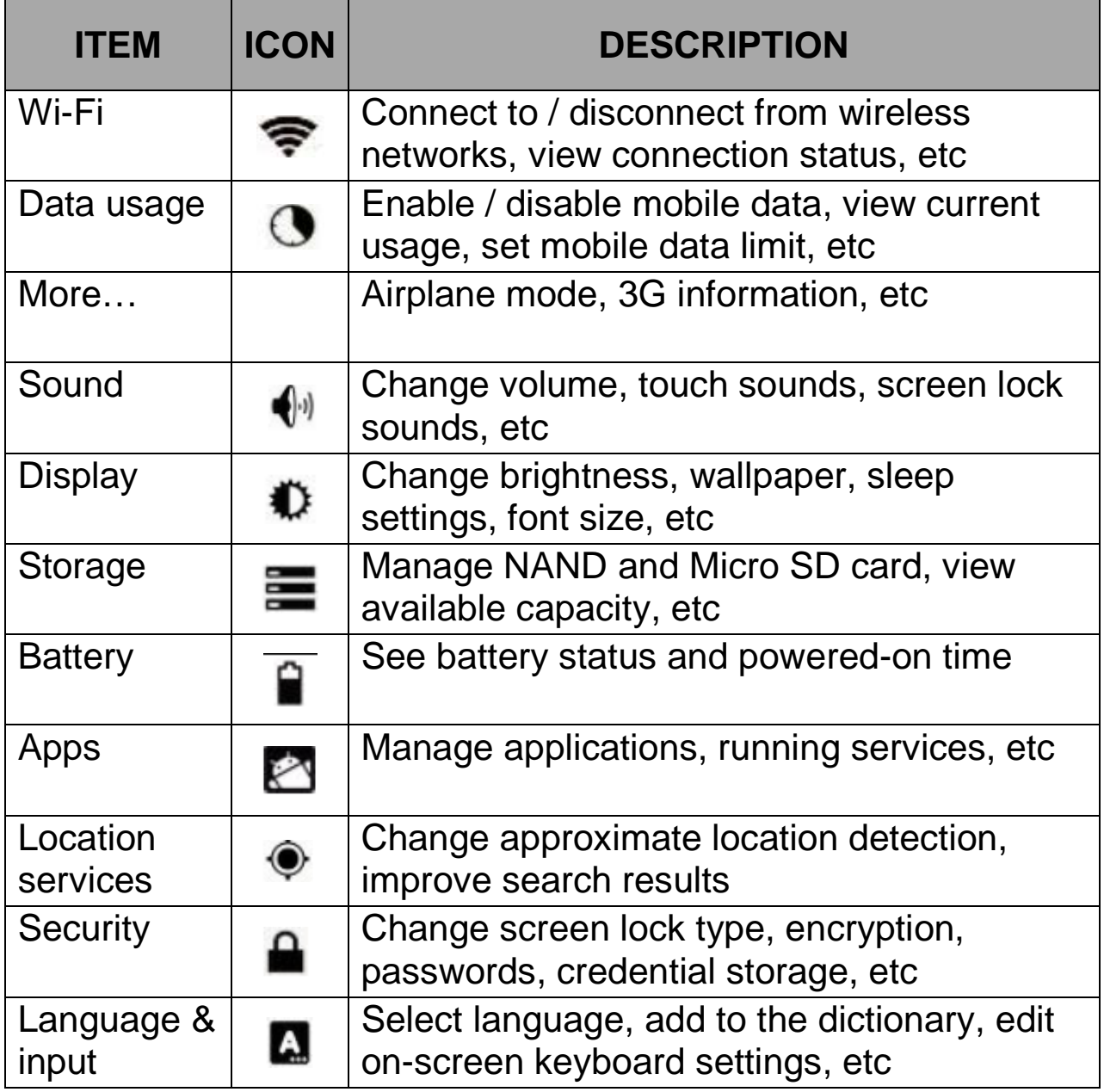

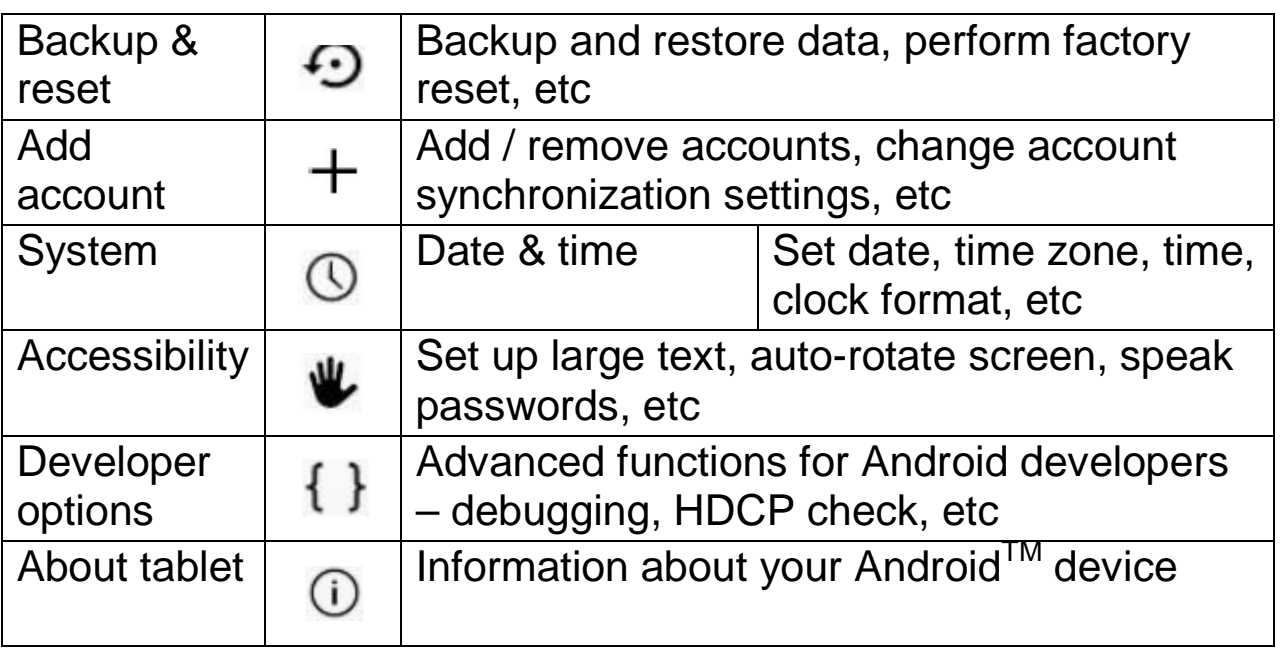

Some options will have a simple checkbox, while others will have a list of further settings to choose from. You should take time to become familiar with the options in these categories.

For more detailed information, please visit: http://www.android.com/

### <span id="page-25-0"></span>**7. GENERAL INFORMATION**

## **Safety Instructions**

- **Cleaning:** Do not charge the Tablet when cleaning. Do not use liquid cleaners or aerosol cleaners. Use a clean cloth.
- **Water and Moisture:** Do not use this product near water (e.g., near a bath tub, washbowl, kitchen sink, laundry tub, in wet basements, or near a swimming pool).
- **Ventilation:** Slots and openings on the Tablet are provided for ventilation to ensure reliable operation of the product and to protect it from overheating. These openings should never be blocked by placing the product on a bed, sofa, rug, or other similar surface. This product should not be placed in a built-in installation such as a bookcase or rack unless proper ventilation is provided or the manufacturer's instructions have been adhered to. Do not put the Tablet in high temperature environments, especially not in a car with its windows closed in summer or in dirty, humid or wet places. Do not leave the device on

your lap or any part of the body for long periods of time as the unit may become warm during use.

- **Power Sources:** This product should be operated only with the type of power source indicated on the rating label. If you are not sure of the type of power supply to your home, consult your product dealer or local power company. For products intended to operate from battery power or other sources, refer to the operating instructions. ONLY USE the power supply provided with this device.
- **TouchScreen:** DO not use excessive force on the touch screen and do not use any tools that may cause damage to the screen.
- **Servicing:** Do not attempt to service this product yourself. Opening or removing covers may expose you to dangerous voltage or other hazards. Refer all servicing to qualified service personnel.
- **Damage Requiring Service:** Unplug this product from the wall outlet and refer to qualified service personnel under the following conditions: a) When the power-supply or plug is damaged; b) If liquid has been spilled or if objects have fallen into the product; c) If the product has been exposed to rain or water; d) If the product does not operate normally by following the operating instructions; e) If the product has been dropped or damaged in any way.
- **Heat:** The product should be placed away from heat sources such as radiators, heat registers, stoves, or other products (including amplifiers) that produce heat.

### **Legal and Trademark Notices**

- Android is a trademark of Google Inc. Use of this trademark is subject to Google permissions.
- Portions of the artwork used for this package are modifications based on work created and shared by Google and used according to terms described in the Creative Commons 3.0 Attribution License.
- microSD is a registered trademark of the SD Card Association.

• USB is a registered trademark of USB Implementers Forum, Inc.

All other trademarks and logos are property of their respective owners unless otherwise indicated.

# **Specifications**

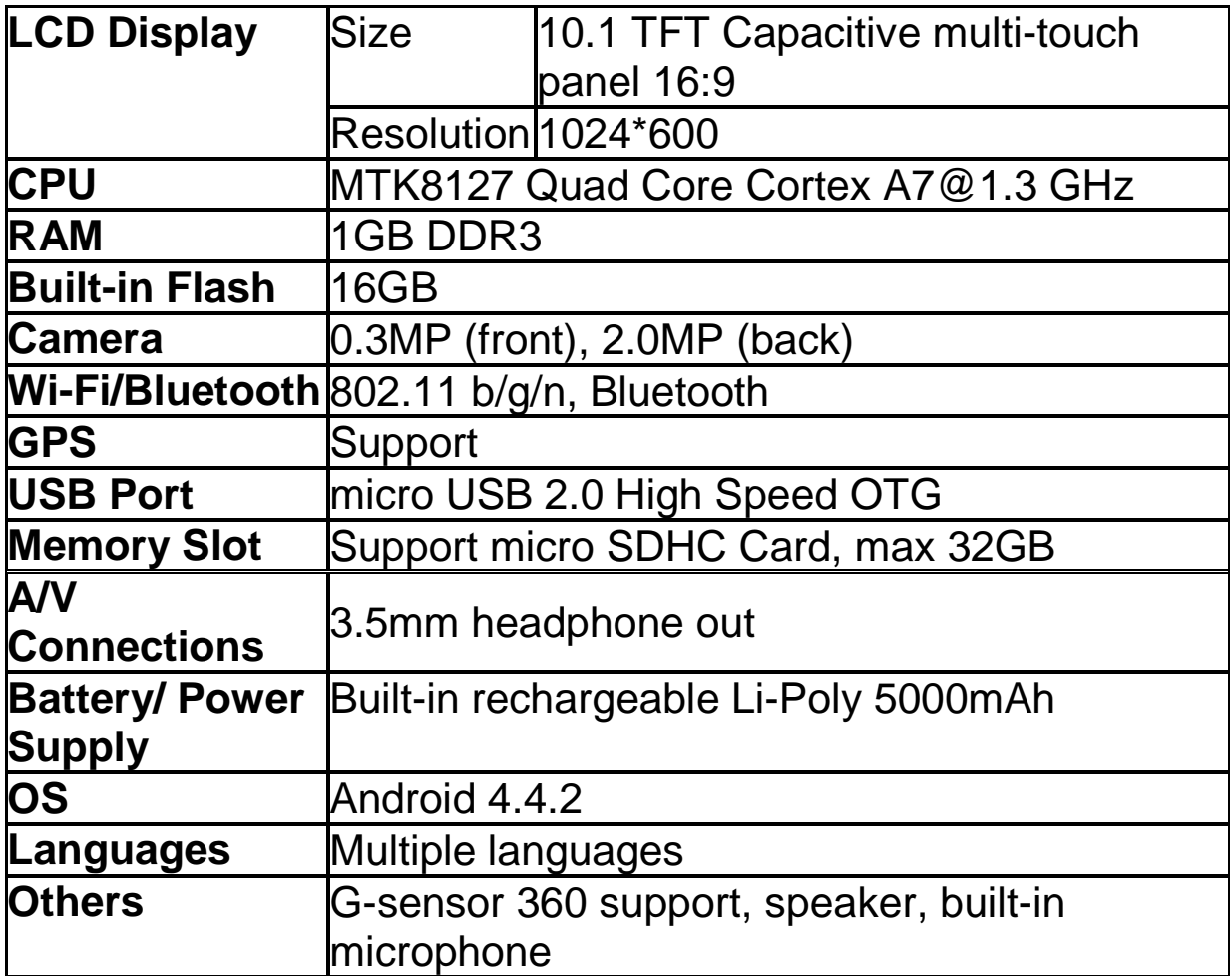